### プロテック社製カメラのエルーアでの運用にあたって

カメラ型番:FULSUP-C273-PB[AI]ご運用時のご案内

プロテック社製の FULSUP-C273-PB[AI]を、ご使用いただくためにはカメラブラウザーから カメラへの設定が必要です

以下の内容に従い、正しく設定を行いご使用ください

# ■使用環境について

- プロテック社製の FULSUP-C273-PB[AI]に対応しているエルーアは、エルーア 6 シリーズ ( AS-6000/AS-6200/AS-6200M/AS-6200MC/AS-6500M/AS-6500MC/AS-6800M/AS-6800MC)のみとなります
- プロテック社製の FULSUP-C273-PB[AI]は H.264 ユニキャスト(RTSP および、RTP)に よる映像取得のみ可能です WAN を使用したインターネット環境や、ネットワーク帯域の 狭い環境においては映像が取得できない、映像が壊れるなどの問題が発生することがあり ますのでご注意ください

# ■エルーアにカメラを登録する前の準備について

エルーアに登録する前に、カメラ側のブラウザー等で以下の設定を行ってください 設定方法 などについてはカメラの取扱説明書をご確認ください

① カメラのネットワークに関する設定

ご運用のネットワーク環境にあわせて、カメラの IP アドレス/サブネットマスク/デフォルトゲ ートウェイ/HTTP ポート番号を設定してください

#### ② カメラの ONVIF に関する設定

カメラのブラウザーより[設定]-[高度な設定]-[セキュリティ]-[ユーザー]タブ内にて以下の設 定を行ってください

● 必要に応じて、「権限」が「管理者」であるユーザーを編集してください(ユーザー名、パ スワードは 15 文字以内で入力してください) このときにユーザー/パスワードはエルー アにてカメラを登録するときに使用しますので、忘れないようにしてください

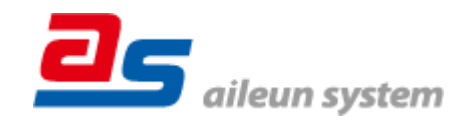

カメラのブラウザーより[設定]-[基本設定]-[ネットワーク]-[More]タブ内にて以下の設定を行 ってください

「ONVIF Setting」の「Enable ONVIF」にチェックを入れて「保存」してください

### ③ カメラの時刻に関する設定

カメラのブラウザーより[設定] -[基本設定]-[日時]-[日時]タブ内にて以下の設定を行ってくだ さい

● 「タイムゾーン」に「(UTC+09:00)Japan(Tokyo)」を選択して「保存」してください

### ④ カメラの映像配信に関する設定

カメラのブラウザーより[設定]-[基本設定]-[ビデオ]内のエルーアに配信を行うストリームタブ にて、以下の設定を行ってください

- [有効]にチェックを入れてください(サブストリーム/サードストリーム選択時の設定)
- [Record Stream Type]にて「General」を選択してください(メインストリーム選択時の設 定)
- [ビデオコーデック]にて「H.264」を選択してください
- [解像度]にてエルーアに配信を行いたい解像度を選択してください
- 「フレームレート]にてエルーアに配信を行いたいフレームレートを選択してください この際、フレームレートは 5〜25 の範囲内で選択してください
- [ビットレート]にてエルーアに配信を行いたいビットレートを選択してください
- [I-フレーム間隔]にて「フレームレート」に設定した値と同じ値を入力してください すべての設定が終わったら、「保存」してください

#### ⑤ カメラの音声配信に関する設定

(エルーアからカメラ音声を出すときのみ)カメラのブラウザーより[設定]-[基本設定]-[音声]- [音声]タブ内のエルーアに配信を行うストリームにて、以下の設定を行ってください

- [音声を有効にする]にてチェックを入れてください
- 「音声モード】にて「音声入力」、または「音声入力&音声出力」を選択してください
- 「エンコード形式]にて「G.711-ULaw」を選択してください
- **●** [サンプリングレート]にて「8KHz」を選択してください

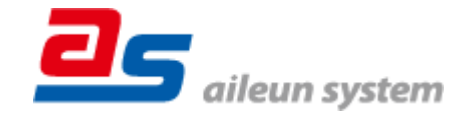

すべての設定が終わったら、「保存」してください

### ⑥ その他の設定

カメラの日時表示(OSD)に関する設定は、適宜カメラブラウザーより行ってください 設定 方法などについてはカメラの取扱説明書をご確認ください

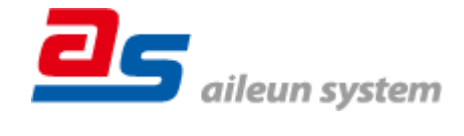

# ■エルーアにカメラを登録する方法について

プロテック社製の FULSUP-C273-PB[AI]は、かんたん登録は行なえません カメラアドレスお よび、ユーザー、パスワードを指定してカメラ登録する手動登録にてカメラの登録をおこなって ください

カメラとエルーアをネットワーク上で接続できる状態にしてから、エルーアの取扱説明書を参 考にして、カメラ未登録の「カメラ詳細設定」画面を表示します

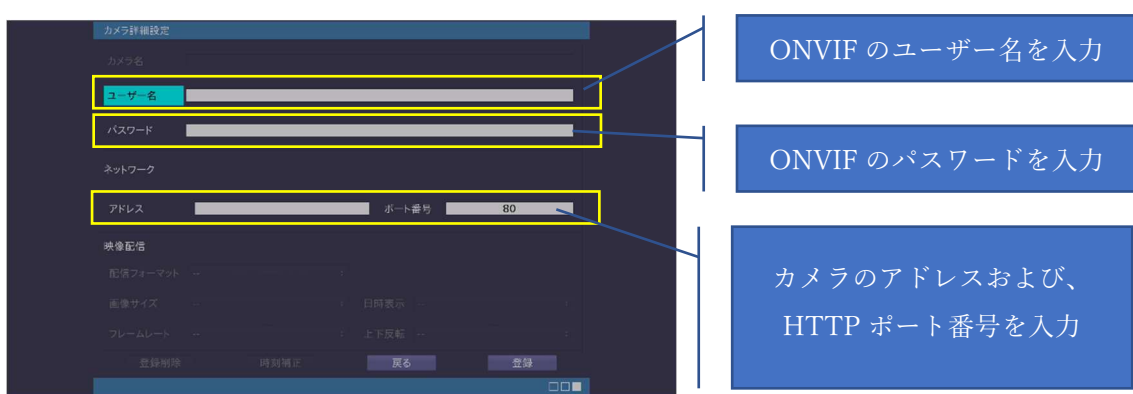

<未登録状態のカメラ詳細設定画面>

- 「ユーザー名」には「カメラの ONVIF に関する設定」で登録した「カメラのユーザー名」 を入力してください
- 「パスワード」には「カメラの ONVIF に関する設定」で登録した「カメラのユーザー名に 対応するパスワード」を入力してください
- 「アドレス」および、「ポート番号」には、カメラのアドレスおよび、HTTP ポート番号を 入力してください

すべての設定が完了したら「登録」を押してカメラを登録ください

登録が完了すると、「カメラ設定」画面に自動で遷移して、登録されたカメラの機種名やアドレ スが画面に表示される状態になります

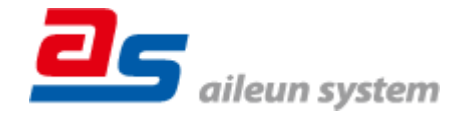

2024/01/23 エルーア・システム

## ■カメラの登録後の設定について

プロテック社製の FULSUP-C273-PB[AI]を登録後、「カメラ詳細設定」画面に遷移すると、 ONVIF カメラ専用の「カメラ詳細設定」画面が表示されます

以下の設定が行なえます

<プロテック社製の本カメラ登録状態のカメラ詳細設定画面>

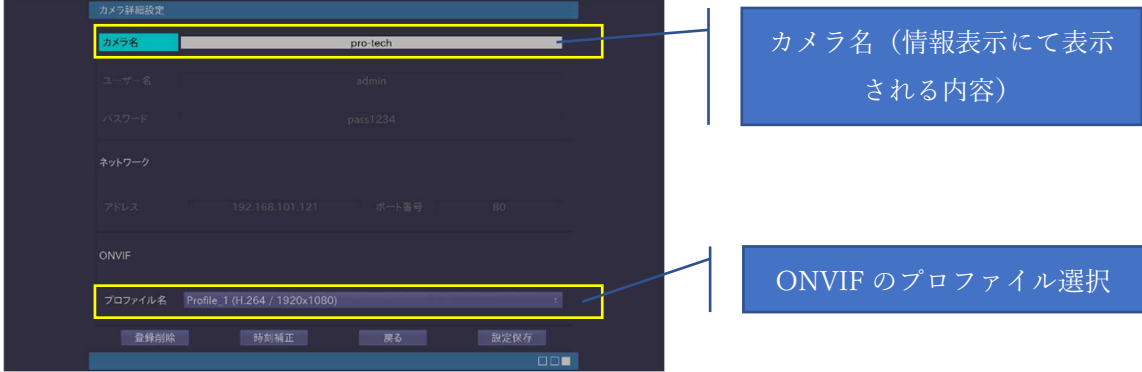

- 「カメラ名」にはモニタリング画面の情報表示で表示したいカメラ名を入力してください
- 「プロファイル名」は表示される「カメラの映像配信に関する設定」にて設定を行ったプロ ファイルを選択してください

# ■運用時の注意

- エルーアよりカメラの録画を行うときは、正確な録画時刻を表示するため、カメラ OSD に よる日時表示を行うことを推奨します
- ご使用の解像度により、映像が縦長 (横長) になることがありますが、カメラの仕様であり 機器の異常ではありません
- 本カメラにてエルーアから時刻補正(手動・定時・起動時を含む)をおこなうとカメラのブ ラウザー表示時刻が数秒にずれますが、エルーアの異常ではありません 本カメラをご使用 の際は、エルーアにて時刻補正をおこなわないようにしてください

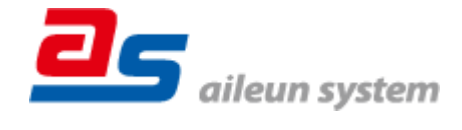